## **iTrail Software and Driver Installation Instructions**

(screen shots based on Windows 7)

Go to www.myitrail.com/downloads.html. Select "Link" next to iTrail Software vX.X for All Windows Versions.

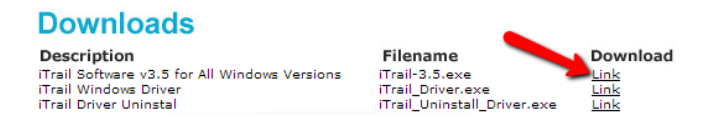

Run iTrail software download. When iTrail Setup Wizard opens click Next.

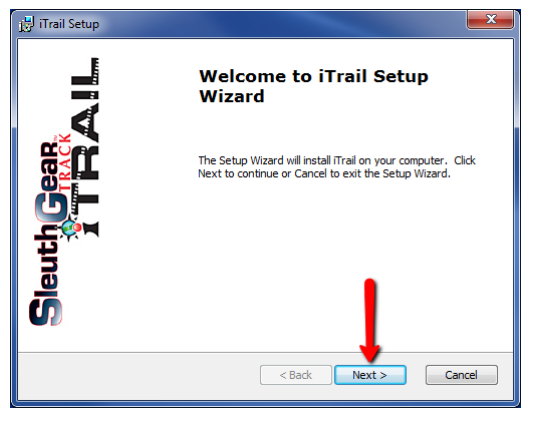

Select "I accept the terms in the License Agreement" and click Next.

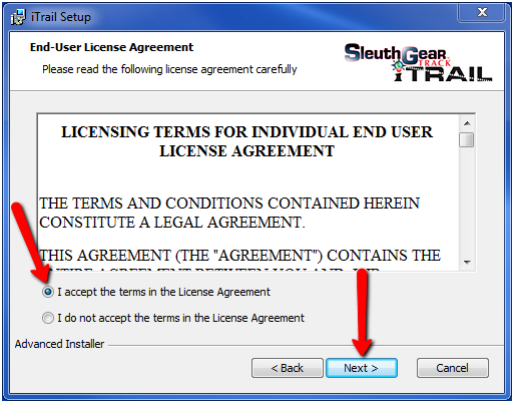

• The location shown in the "Folder" box is the where the software will be installed on your computer. Click Next.

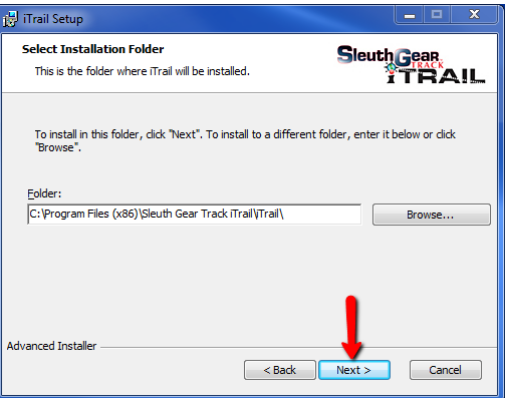

• Select Install.

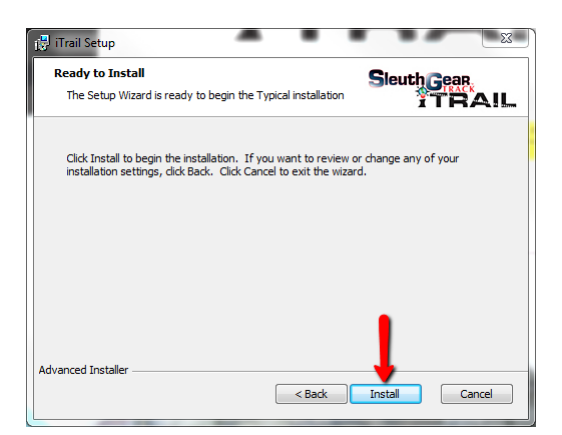

After the install is completed select Finish.

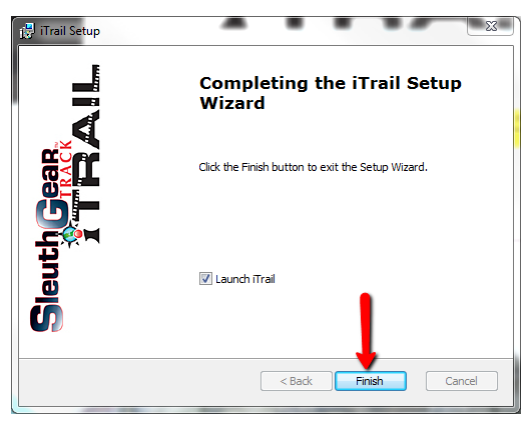

Go back to www.myitrail.com/downloads.html and select "Link" next to iTrail Windows Driver.

IMPORTANT NOTE: Install the iTrail driver first before connecting the gps logger, after yo<br>have installed the iTrail driver and connected the gps logger you can then install the iTrail<br>software v3.5. **Downloads** 

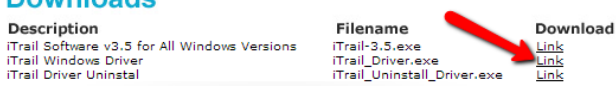

Open iTrail Windows Driver. Select Install GPS Logger.

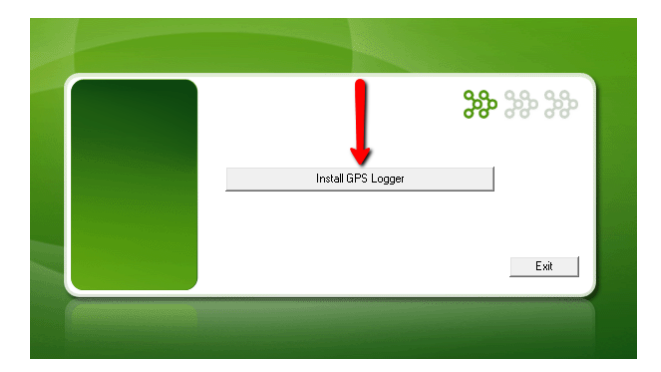

 During the install the following message will appear. Connect the logger to a USB port on the computer. Do not use a USB hub or extension cable.

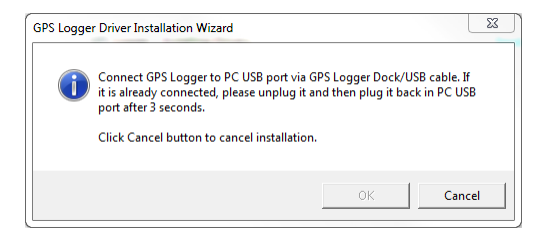

After the install is ended click OK.

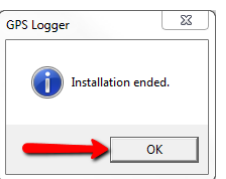

If a pop up appears stating the program might not have installed correct select This Program Install Correctly.

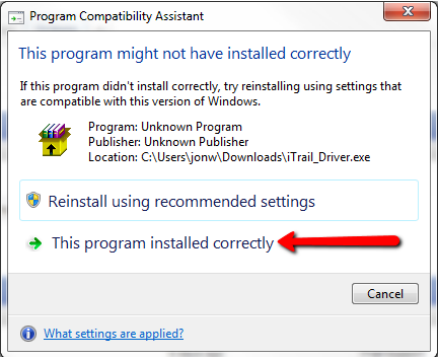

Open the iTrail a software and select the hammer icon in the top middle of the iTrail program

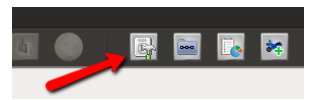

. If Device Setup shows Device Connected the driver and software are communicating and were installed correctly.

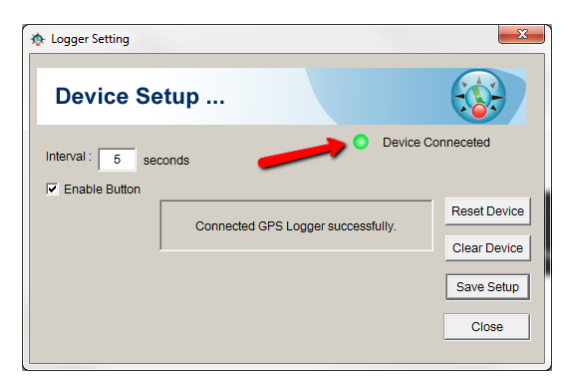

Click Help at the very top and select Activate iTrail.

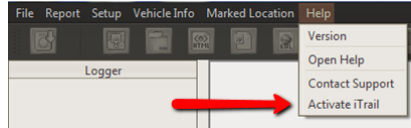

Type in the software and activation keys as printed in the iTrail package then click Next.

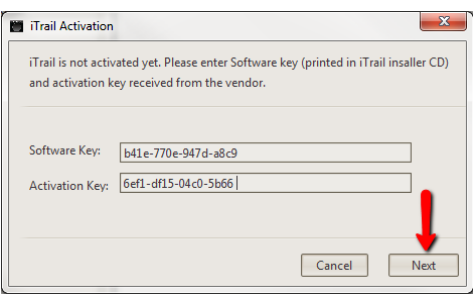

After activation is confirmed click OK.

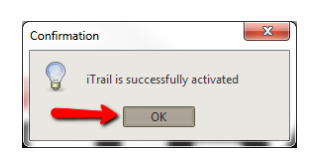

- iTrail software and driver are now installed.
- When the logger is fully charged the red LED light will turn off. Disconnect the logger after fully charged by removing the USB cable.
- To turn the logger on press and hold the button until the blue LED light turns on then release.
- The blue LED light will begin to flash every 4 seconds meaning the logger is searching for a GPS signal.
- Take the logger outside to a clear view of the sky and wait until the blue and red LED light's begin to flash together. Red and blue lights flashing together means logger has obtained a GPS signal and is recording its location.
- Place the logger in/on the vehicle and make a quick trip.
- Remove the logger from the vehicle. Press and hold the button on the logger to turn it off. The logger must be turned of before connecting to a computer.
- Open iTrail software first then connect the logger to the same USB port as when installing device driver.
- After the logger is connected iTrail software will prompt to download track data. Click Yes.

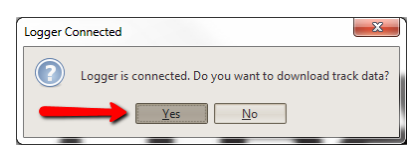

On the Download Data windows click Download.

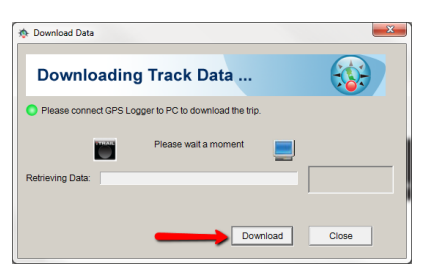

 After the trip is downloaded the Trip Info window will appear. Trip Name, Vehicle Model, and Driver are customer fields. This information does not have to be changed. The Trip Name is the date the trip is downloaded to the software. Click the "+" button next to Vehicle Model and Driver to customize the information. Then click Next.

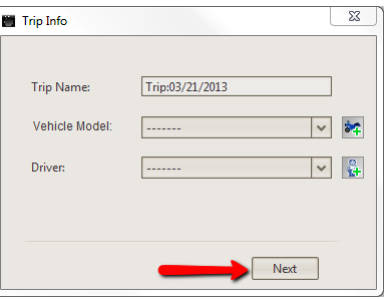

 Current Configuration window shows additional information and specifications that can be changed if need. Change the Report Configuration information to your satisfaction and click Save and Next. This information can be modified at a later date.

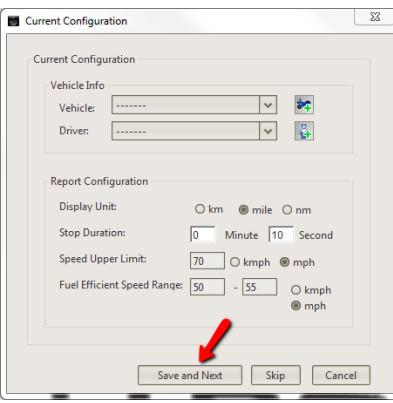

 Next, a map will appear showing the first location the logger recorded. To play the trip click the Play button in the top right corner.

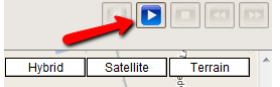

 The trip will continue to play until it is completed. To view detailed information about the trip including start and stop locations, drive time, speed, etc export a report. Select one of the report icons at the top of the program and save the document to your computer. You can also export a report by going to Report > Export Report > and selecting the report you would like to export. .

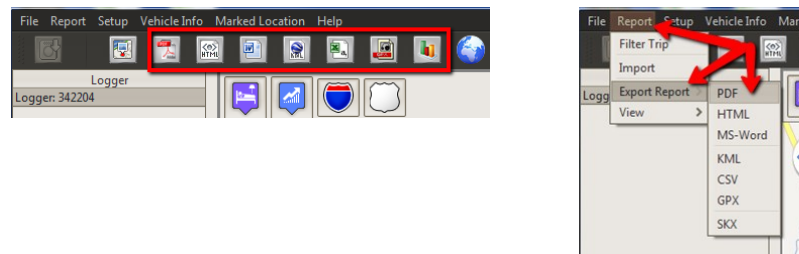

In order to export a report the map of the trip you are exporting must be open in the iTrail program.

To view a previously downloaded trip click the logger name on the left hand side.

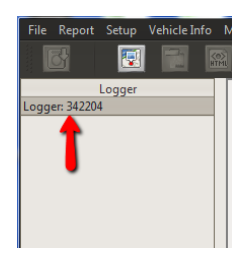

 All previously downloaded trips for that logger will appear below under Name and Date. The date is the day the trip was downloaded from the logger to the program. The name of the trip defaults to the date the trip was downloaded from the logger to the program unless it was changed during the download process. To open the trip double click on the trip name. To change the trip name right click and select Rename Trip.

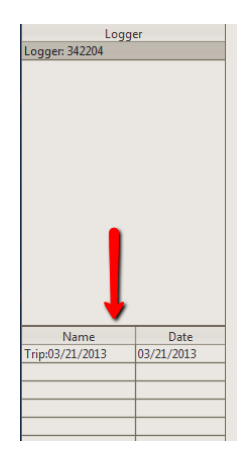

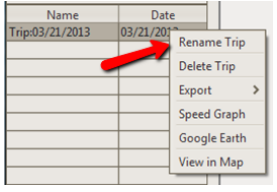